## **Steps to Add an HTTP Link as a Trusted Site**

## **Method 1:**

Following these steps would ensure that you could view the course in full screen mode without any trouble.

**Step 1:** Go to Tools menu, and select Internet Options.

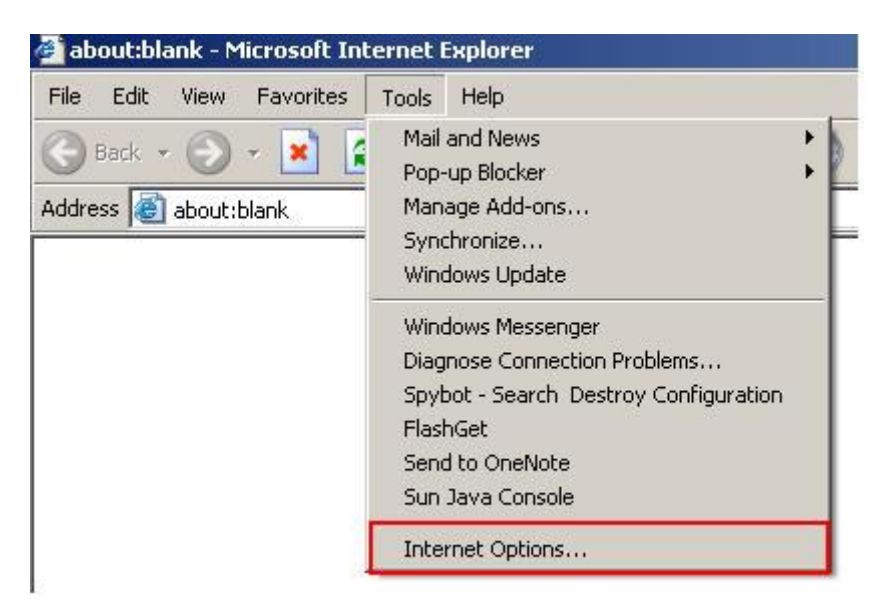

**Step 2:** In the Internet Options dialogue box, click Trusted Sites under the Security tab.

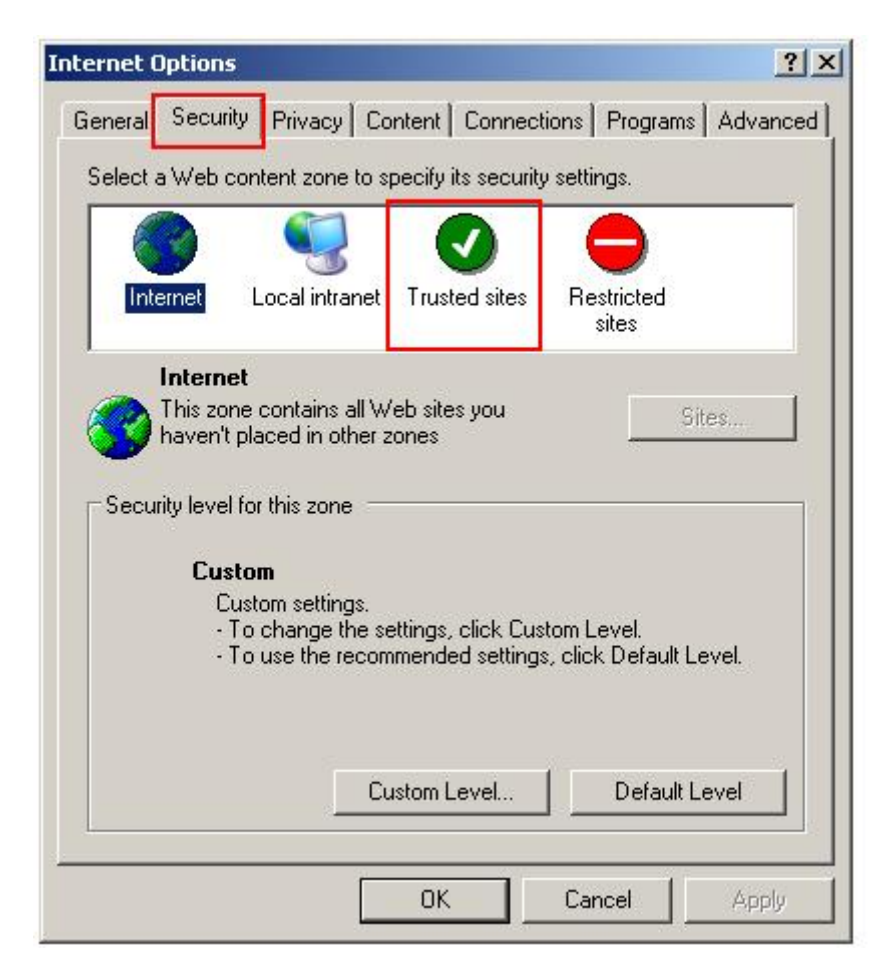

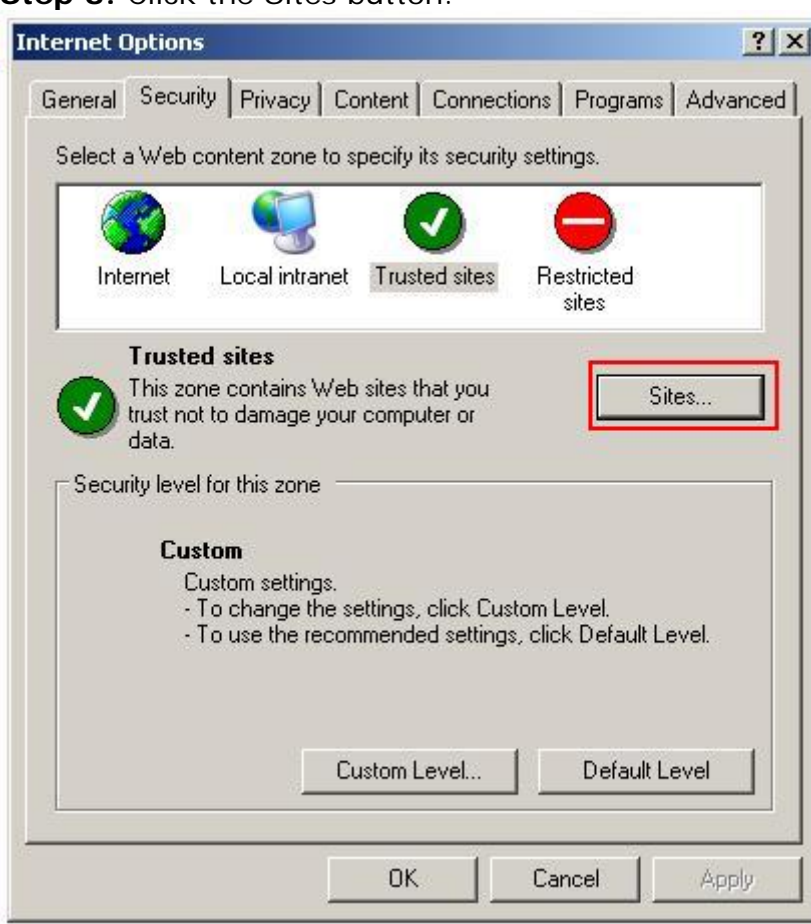

**Step 3: Click the Sites button.** 

**Step 4:** In the Trusted Sites dialogue box that opens, type, or copy and paste the site URL in the Add this Web Site to the zone field. Then, click Add.

**Step 5:** Check the website URL in the Web sites box and click OK.

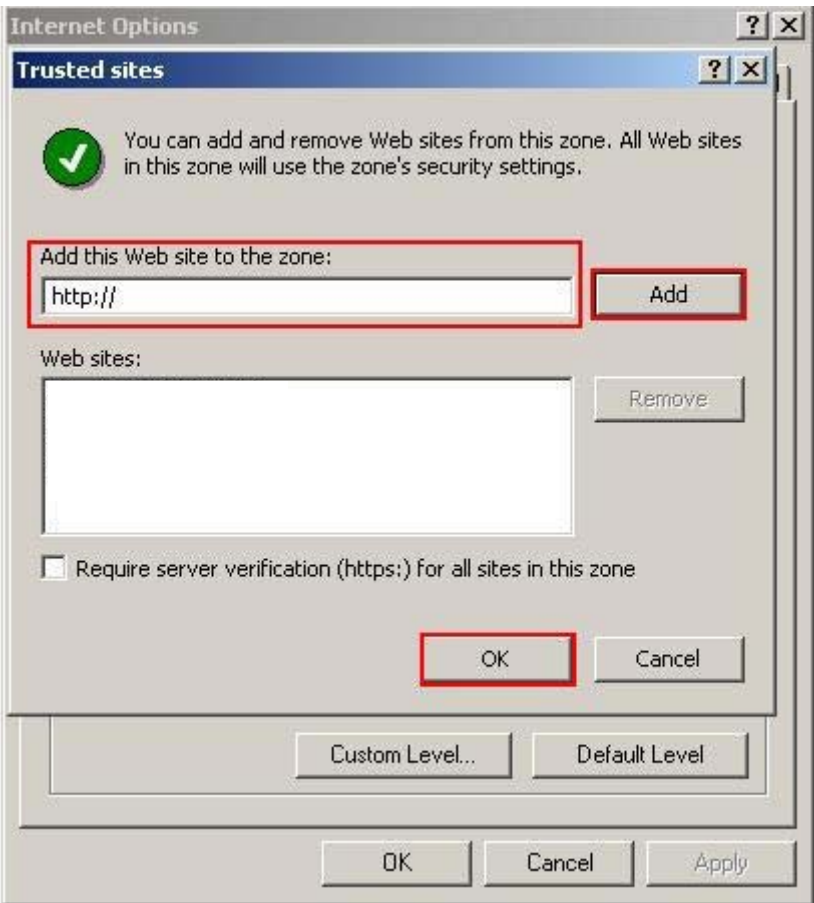

**Step 6:** Close the browser window and open the course link again.

**Step 7:** If you are still not able to view the course in full screen mode, please follow Method 2.

## **Method 2:**

You may not be able to view the course in full screen mode if you run it from a local content server or on IE7. In such situations, please follow Method 2.

**Step 1:** Go to Tools menu, and select Internet Options.

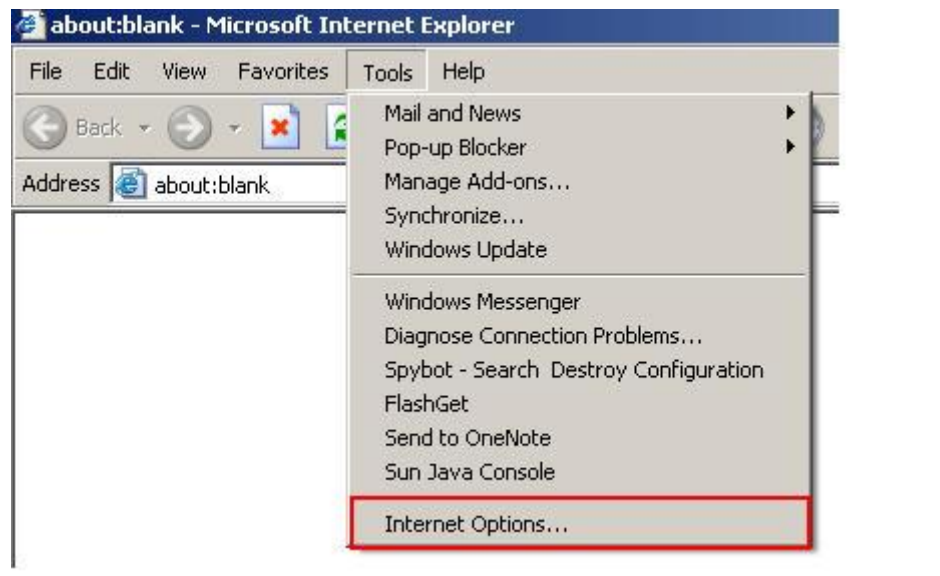

**Step 2:** In the Internet Options dialogue box, click Local intranet under the Security tab.

Step 3: Click the Sites button.

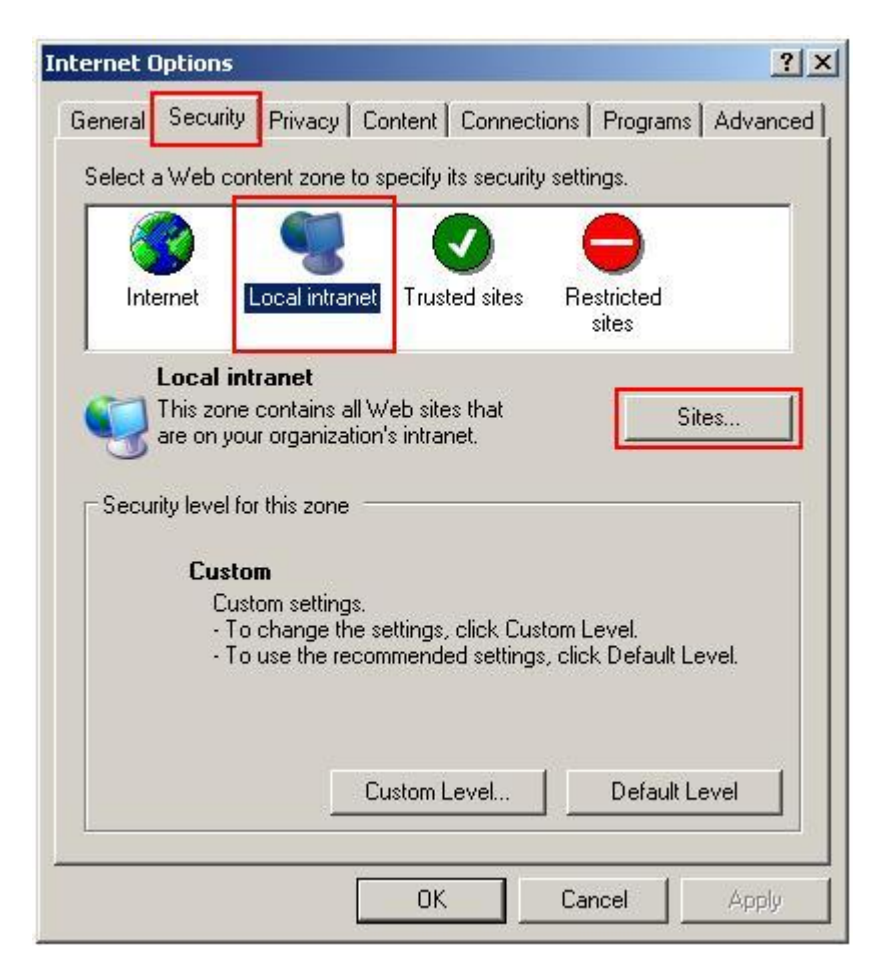

**Step 4:** Click the Advanced… button.

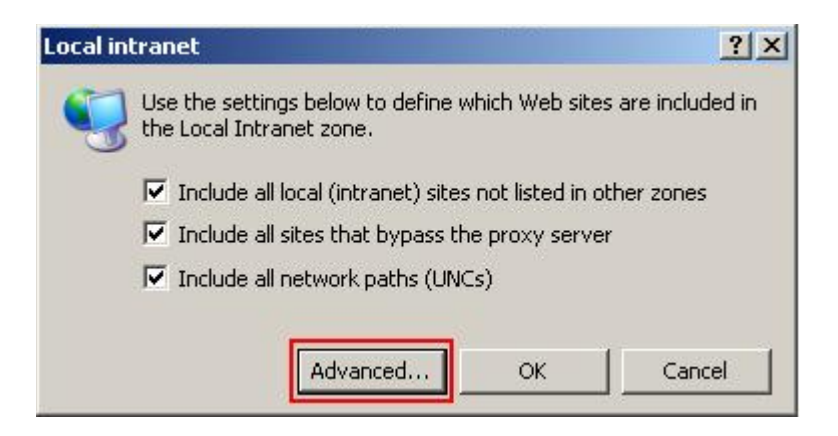

**Step 5:** In the Local intranet dialogue box that opens, type, or copy and paste the site URL in the Add this Web Site to the zone field. Then, click Add.

**Step 6:** Check the website URL in the Web sites box and click OK.

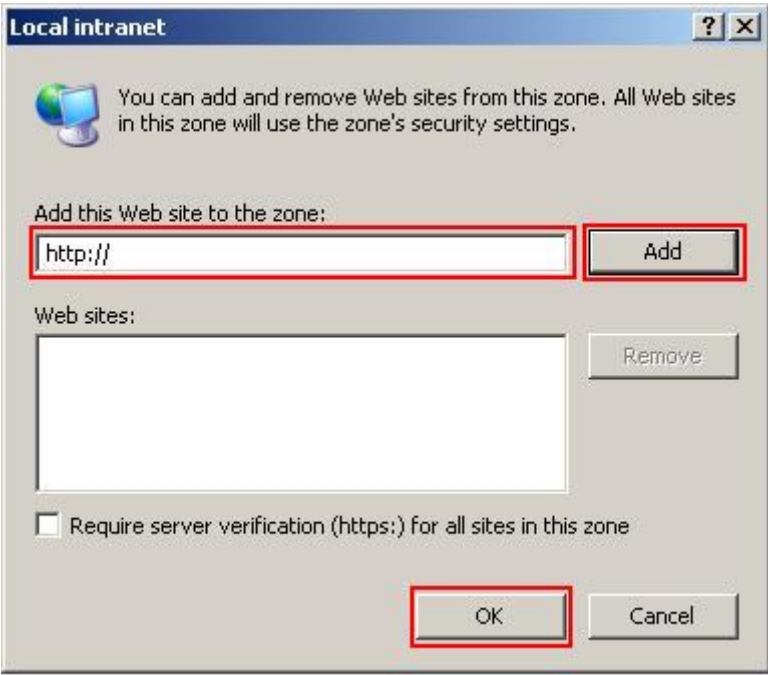

**Step 7:** Please close the browser window and open the course link again.